# Configure as configurações de rastreamento MLD em um switch por meio da CLI Ī

### Introduction

Multicast é uma tecnologia criada para conservar largura de banda. Normalmente é usado para transmitir pacotes de dados de um host para vários hosts. Para permitir que um roteador distribua multicasts por uma de suas portas com IPv6, ele usa um protocolo chamado Multicast Listener Discovery (MLD). Os hosts enviam uma mensagem de junção MLD para obter um fluxo multicast. Quando um roteador recebe uma mensagem de junção MLD em uma de suas interfaces, ele sabe que há hosts interessados em ingressar em um fluxo multicast e o envia para fora. Nos primeiros switches, o tráfego multicast foi encaminhado em todas as portas, mesmo que apenas um host precisasse recebê-lo. O rastreamento de MLD foi desenvolvido para limitar o tráfego multicast somente para o host ou hosts solicitantes.

Quando o rastreamento de MLD é ativado, o switch detecta as mensagens de MLD trocadas entre o roteador Ipv6 e os hosts multicast conectados às interfaces. Em seguida, ele mantém uma tabela que encaminha o tráfego multicast Ipv6 para as portas que precisam recebê-los.

As seguintes configurações são pré-requisitos para a configuração do MLD:

- 1. Configure a Virtual Local Area Network (VLAN) no switch através da CLI. Para obter instruções, clique [aqui.](https://sbkb.cisco.com/CiscoSB/ukp.aspx?login=1&pid=2&app=search&vw=1&articleid=4986)
- 2. Ative a filtragem multicast de ponte através da CLI. Para obter instruções, clique <u>aqui</u>.

Note: O Internet Group Management Protocol (IGMP) executa uma função semelhante à do MLD, mas para o IPv4, que é o Internet Protocol mais comumente usado até o momento. A maioria dos equipamentos é pré-configurada para IPv4. Para saber como configurar as configurações de rastreamento IGMP no switch por meio da CLI, clique [aqui](http://sbkb.cisco.com/CiscoSB/ukp.aspx?login=1&pid=2&app=search&vw=1&articleid=5814)

Para saber como configurar o rastreamento MLD ou IGMP em um switch em uma interface gráfica do usuário (GUI), clique [aqui.](https://sbkb.cisco.com/CiscoSB/ukp.aspx?login=1&pid=2&app=search&vw=1&articleid=5313)

Este artigo fornece instruções sobre como configurar as configurações de MLD em um switch através da CLI (Command Line Interface, interface de linha de comando).

# Dispositivos aplicáveis

- Sx300 Series
- Sx350 Series
- SG350X Series
- Sx500 Series
- Sx550X Series

# Versão de software

- 1.4.8.06 Sx300, Sx500
- 2.3.5.63 Sx350, SG350X, Sx550X

### Definir configurações de rastreamento MLD

### Definir configurações globais de MLD

Etapa 1. Log in to the switch console. O nome do usuário e a senha padrão são cisco/cisco. Se você configurou um novo nome do usuário ou senha, digite as credenciais.

Note: Para saber como acessar uma CLI de switch SMB através de SSH ou Telnet, clique [aqui.](https://sbkb.cisco.com/CiscoSB/ukp.aspx?login=1&pid=2&app=search&vw=1&articleid=4982)

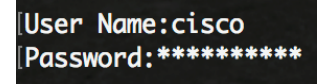

Note: Os comandos podem variar de acordo com o modelo exato do switch. Neste exemplo, o switch SG350X é acessado por meio do Telnet.

Etapa 2. No modo EXEC com privilégios do switch, insira o modo de configuração global digitando o seguinte:

SG350X#**configurar**

Etapa 3. Para habilitar globalmente o rastreamento MLD no switch, insira o seguinte:

**espionagem** SG350X(config)#**ipv6mld**

SG350X#configure SG350X(config) #ipv6 mld snooping  $SG350X(config)*$ 

Etapa 4. (Opcional) Para habilitar globalmente o verificador de rastreamento MLD, insira o seguinte:

```
SG350X(config)#ipv6 mld snooping querier
[SG350X(config)#ipv6 mld snooping querier
SG350X(config)#
```
Agora você deve ter configurado com êxito as configurações globais de rastreamento de MLD em seu switch.

#### Configurar o rastreamento de MLD em uma VLAN

Etapa 1. Para ativar o rastreamento MLD em uma VLAN específica, insira o seguinte:

SG350X(config)#**ipv6 mld snooping vlan [vlan-id]**

• vlan-id — Especifica o valor da ID da VLAN. O intervalo vai de um a 4094.

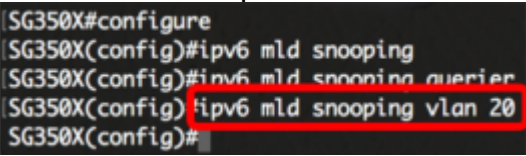

Note: Neste cenário, as configurações de rastreamento MLD para VLAN 20 estão sendo configuradas.

Etapa 2. (Opcional) Para permitir que o roteador multicast aprenda automaticamente as

portas conectadas, insira o seguinte:

SG350X(config)#**ipv6 mld snooping vlan [vlan-id] mrouter learning pim-dvmrp** SG350X(config)#ipv6 mld snooping querier SG350X(config)#inv6 mld snooning vlan 20 (SG350X(config<mark>)#ipv6 mld snooping vlan 20 mrouter learn pim-d∨mrp</mark> SG350X(config)#

Etapa 3. (Opcional) Para habilitar o processamento do MLD snooping Imediate Leave em uma VLAN, insira o seguinte:

```
SG350X(config)#ipv6 mld snooping vlan [vlan-id] licença imediata
SG350X#configure
[SG350X(config)#ipv6 mld snooping
SG350X(config)#ipv6 mld snooping querier
SG350X(config)#ipv6 mld snooping vlan 20
SG350X(config)#inv6 mld snooning vlan 20 mrouter learn nim-dvmrp
SG350X(config)#ipv6 mld snooping vlan 20 immediate-leave
SG350X(config)#
```
Etapa 4. No modo de Configuração global, insira o contexto de Configuração da Interface VLAN inserindo o seguinte:

```
SG350X(config)#interface [vlan-id]
```
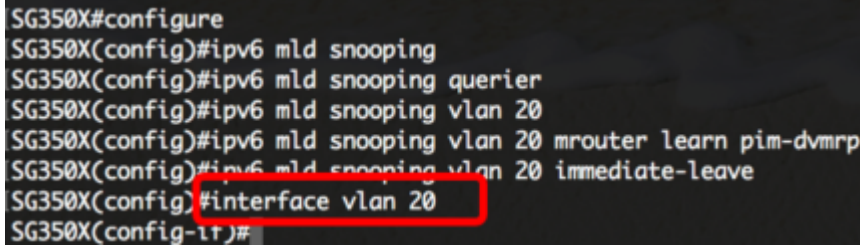

Etapa 5. Para configurar o contador de consulta do último membro MLD, digite o seguinte:

SG350X(config-if)#**ipv6 mld-last-member-query-count [count]**

count — O número de vezes que as consultas de origem de grupo ou de origem de ● grupo são enviadas ao receber uma mensagem indicando uma licença. O intervalo é de

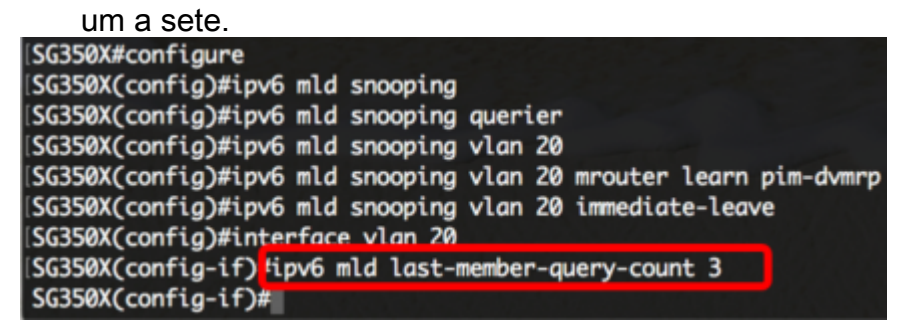

Note: Neste exemplo, o último contador de consulta de membro é definido como 3.

Etapa 6. Digite o comando exit para voltar ao modo de Configuração Global:

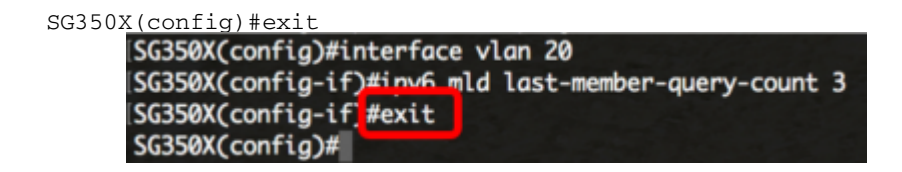

Passo 7. Para habilitar o verificador de rastreamento MLD em uma VLAN específica, insira o seguinte:

SG350X(config)#**ipv6 mld snooping vlan [vlan-id] querier** [SG350X(config-if)#ipv6 mld last-member-query-count 3 SG350X(config-if)#evit SG350X(config<sup>1</sup>#ipv6 mld snooping vlan 20 querier SG350X(config)#

Etapa 8. Para habilitar o mecanismo de eleição de um verificador de rastreamento MLD em uma VLAN específica, insira o seguinte:

SG350X(config)#**ipv6 mld snooping vlan [vlan-id] eleição do consultor**

SG350X(config)#inv6 mld snooning vlan 20 querier SG350X(config)#ipv6 mld snooping vlan 20 querier election SG350X(config)#

Etapa 9. Para configurar a versão MLD de um verificador de rastreamento MLD em uma VLAN específica, insira o seguinte:

```
Versão do questionário SG350X(config)#ipv6 mld snooping vlan [vlan-id] [1 | 2]
SG350X(config)#ipv6 mld snooping vlan 20 querier
SG350X(config)#inv6 mld snooning vlan 20 querier election
SG350X(config) tipv6 mld snooping vlan 20 querier version 2
SG350X(config)#
```
Note: Neste exemplo, a versão 2 é usada.

Etapa 10. Digite o comando exit para voltar ao modo EXEC com privilégios:

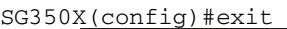

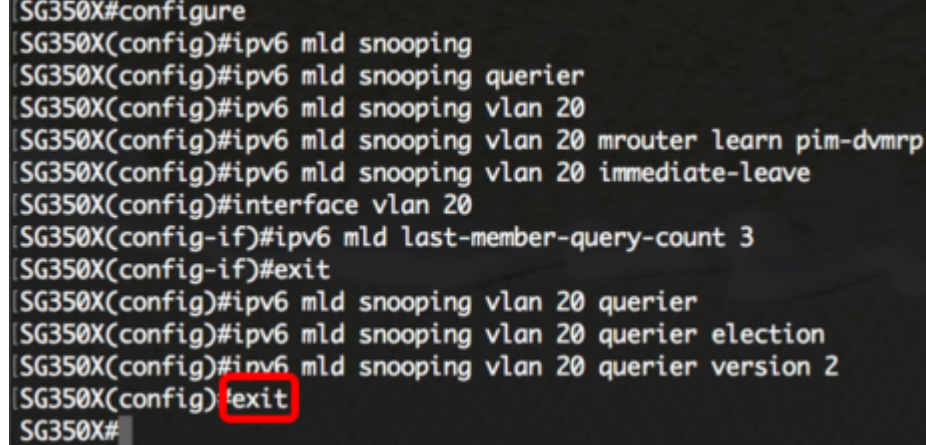

Agora você deve ter configurado com êxito as configurações de rastreamento de MLD no switch através da CLI.

#### Exibir configurações de rastreamento MLD em uma VLAN

Etapa 1. Para exibir a configuração de rastreamento MLD para uma VLAN específica, insira o seguinte:

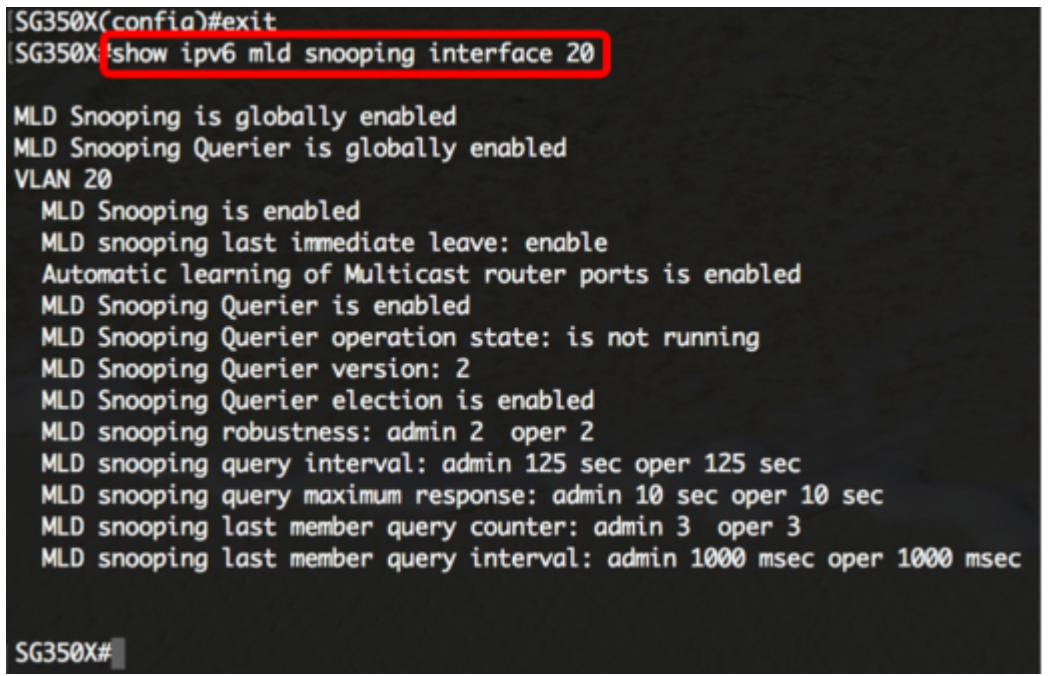

Note: Neste exemplo, as configurações de rastreamento MLD para VLAN 20 são exibidas.

Etapa 2. (Opcional) No modo EXEC Privilegiado do switch, salve as configurações definidas no arquivo de configuração de inicialização inserindo o seguinte:

```
SG350X#copy running-config startup-config
[SG350X copy running-config startup-config
Overwrite file [startup-config].... (Y/N)[M] ?
```
Etapa 3. (Opcional) Pressione Y para Yes (Sim) ou N para No (Não) no seu teclado depois que o arquivo Overwrite (configuração de inicialização) [startup-config]... é exibido.

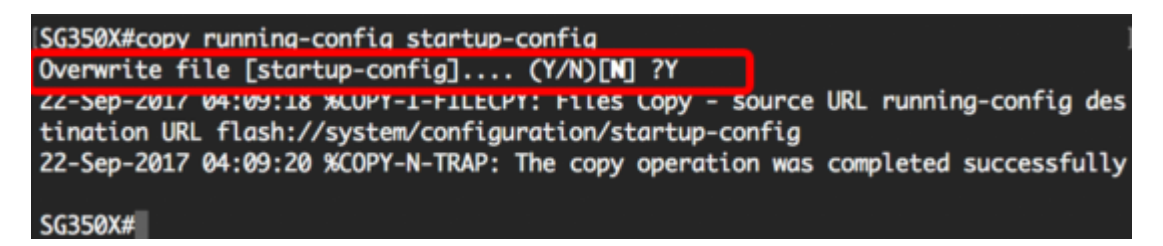

Agora você deve ter exibido as configurações de MLD em uma VLAN no switch através da CLI.